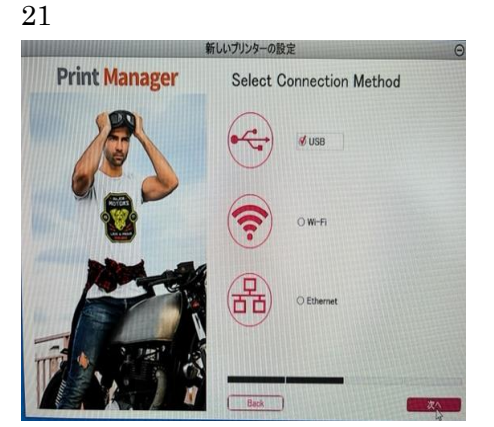

「USB」を選択チェックを入れてください。

22

「次へ」をクリックしてください。

23

Print Maneger Connect Printer の画面が表示されましたら、下記2を行ってください。 1USB ケーブルを使用してプリンターをパソコンに接続してください。 2プリンターの電源を ON にしてください。 「次へ」クリックしてください。

24 「終了」クリックしてください。

## 25

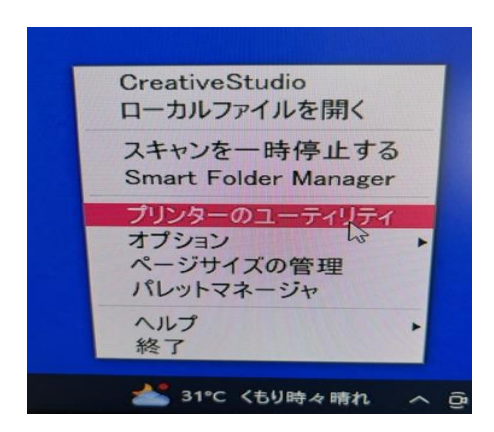

タスクバーの矢印をクリックしてください。

26

SWAGRASS PRINT MANAGER のアイコンをクリックしてください。

27

「プリンターのユーティリティ」をクリックしてください。

「System Printers」をクリックしてください。

29

プリンター一覧より(ご購入のプリンターを選択) SG500または SG1000を右クリックし、「プロパティ」 をクリックしてください。

30

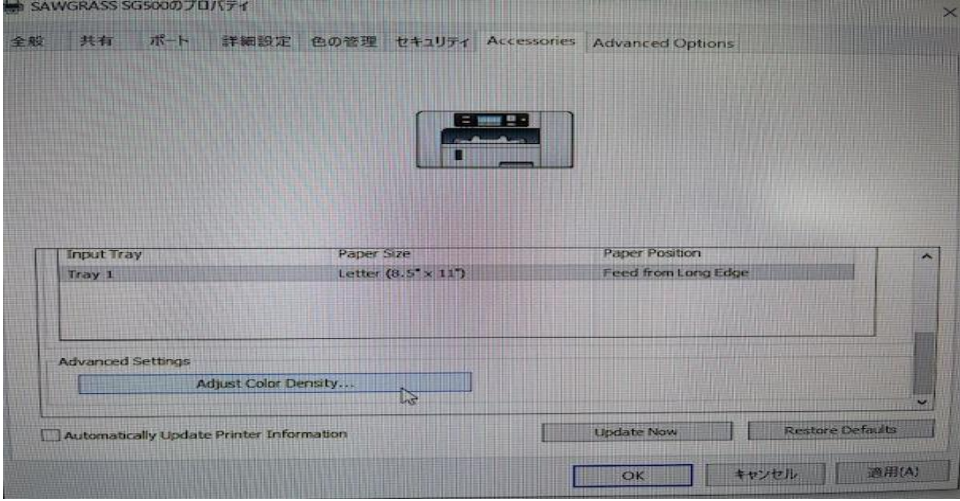

「Accessories」のタブを開いてください。

## 31

「Automatically Update Printer Information」のチェックを外してください。

## 32

【各色の濃度を変更したい場合】 「Adiust Color Density」をクリックしてください。 (一番下にスクロール)

33

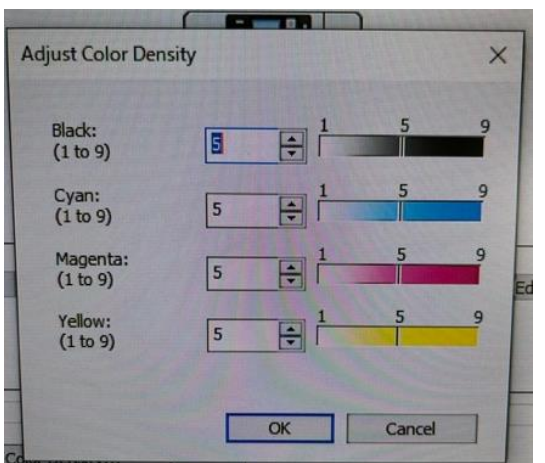

Adjiust Color Desity の CMYK それぞれの濃度を設定して、「OK」ボタンをクリックしてください。 濃度は数値が大きくなると濃くなり数値が低いと薄くなります。昇華印刷の特性上色合いは事前テストでご確認 ください。

34

最後に「OK」ボタンをクリックして設定は完了です。